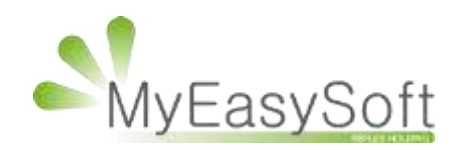

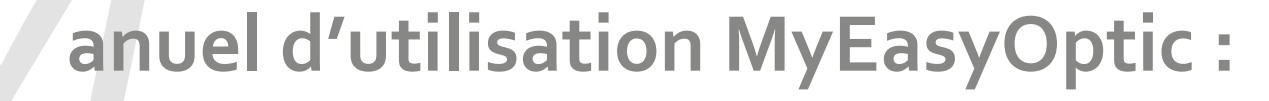

# Gestion Planning ZEROSIX

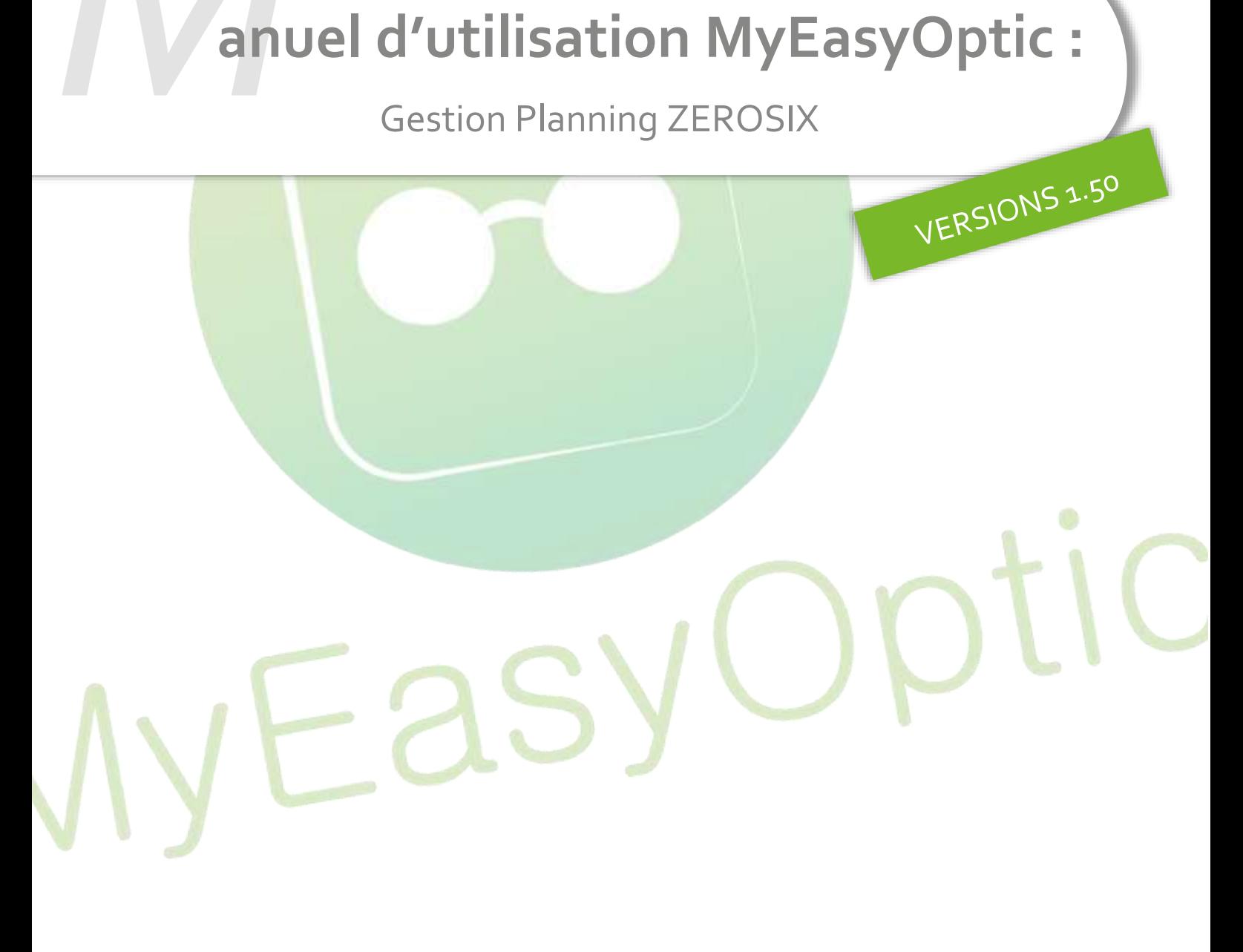

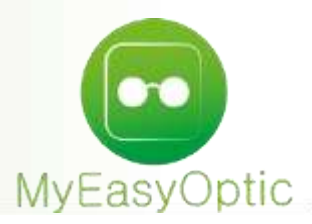

# **Manuel d'utilisation :** Gestion ZEROSIX

Grâce au partenariat avec Zerosix, il vous est désormais possible -entre autres options - de gérer un agenda partagé entre votre logiciel MyEasyOptic et vos clients (option payante, CF « liste des options » disponibles sur votre site d'administration de compte Meo)

Cette documentation a pour but de vous lister les paramétrages préalables nécessaires à la mise en place de ce Planning, et les utilisations possibles pour vos clients et vous-même.

#### **A- Paramétrages :**

Aller dans les paramètres de votre portail ZEROSIX

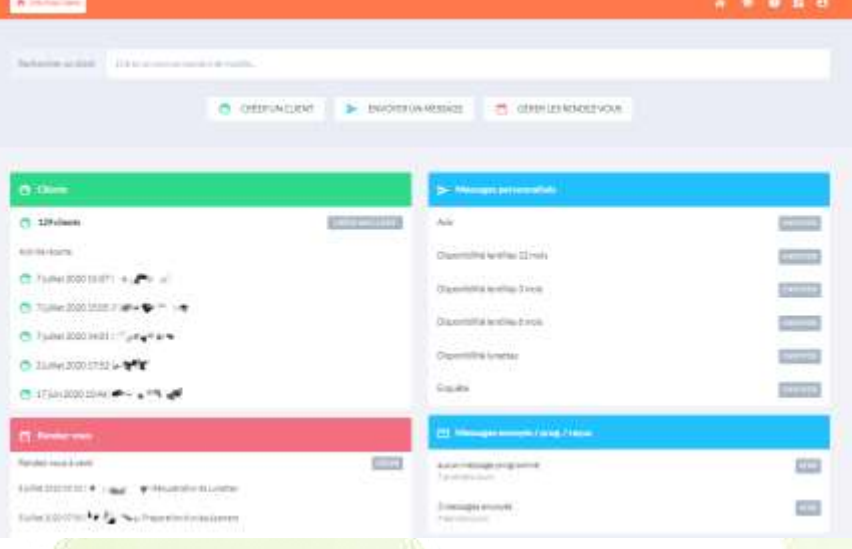

Aller dans « **Fonctionnalités** », puis « **Rendez-vous** », et enfin « **Types de rendez-vous** »

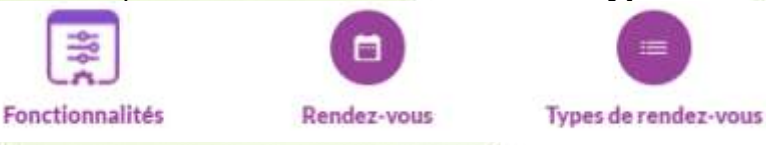

Cliquer sur le bouton « **Modifier** » de l'action que vous souhaitez modifier.

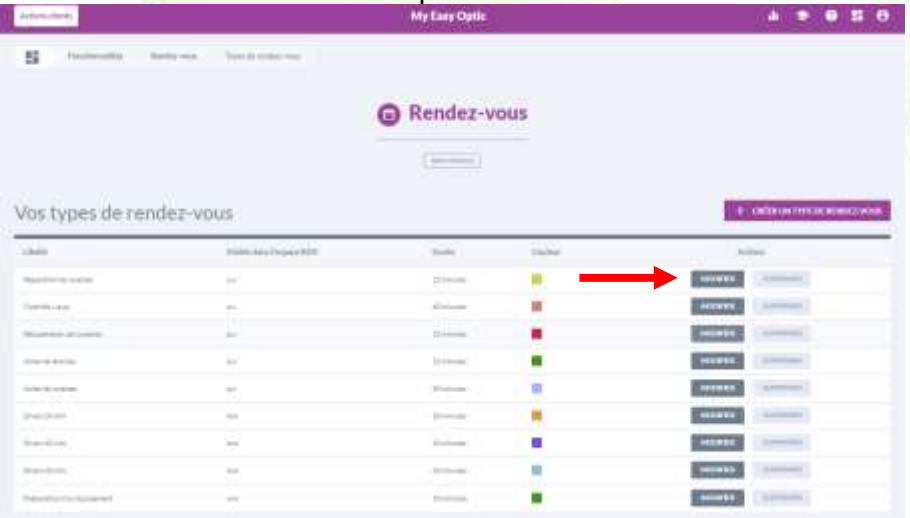

Il est (entre autre) possible de :

Nommer une activité (encadré en bleu ci-dessous)

Lui attribuer une durée (encadré en violet ci-dessous)

Créer une correspondance d'activité (encadré en rouge ci-dessous) entre celle créée dans le portail ZEROSIX et celle visible dans MyEasyOptic (exemple : « **Récupération de lunettes** » dans le portail ZEROSIX correspond à « **Livraison** » coté MyEasyOptic)

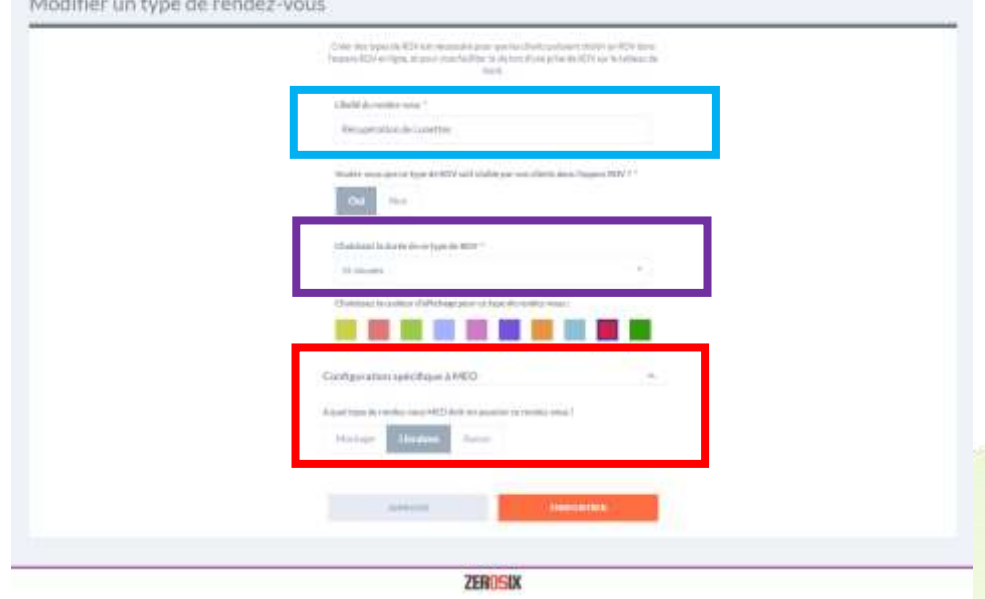

## **B- Utilisation** :

*1- Pour vos clients :* 

Ceux-ci peuvent accéder à votre Planning de plusieurs façons :

## **Directement depuis votre site internet :**

Il vous suffit d'ajouter un lien sur votre site, qui permettra ainsi à votre client de voir apparaitre un scénario standard de prise de RDV. Le rdy sera aussi instantanément visible sur votre logiciel MyEasyOptic.

Ce lien se trouve en bas de votre page ZEROSIX dans PARAMETRES / FONCTIONNALITES / RENDEZ-VOUS**C** Rendez-yous

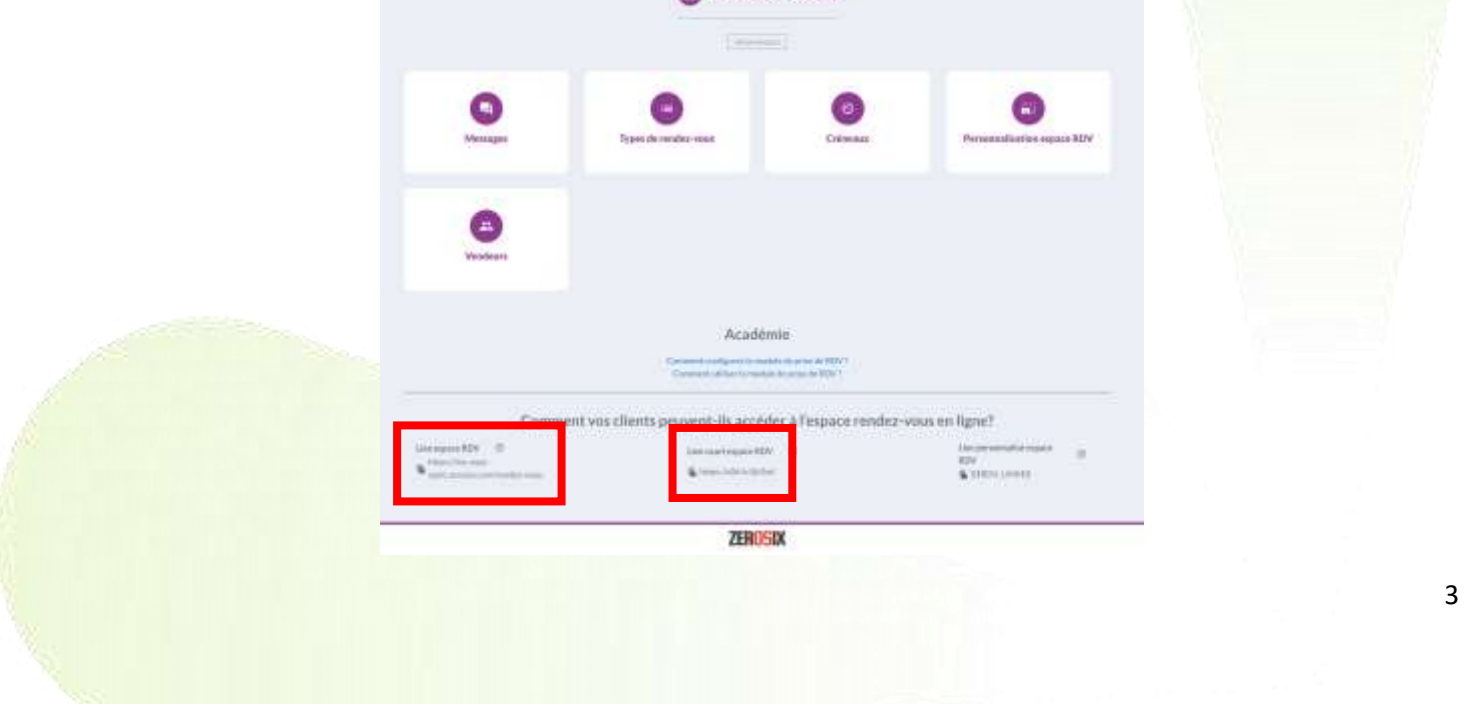

#### **Via un SMS envoyé par MyEasyOptic, pour planifier une livraison par exemple :**

Depuis la visite du client dans MyEasyOptic, vous pouvez envoyer un SMS qui contiendra un lien, qui permettra à votre client de planifier sa venue pour une livraison d'équipement par exemple. Le rdv sera aussi instantanément visible sur votre logiciel MyEasyOptic

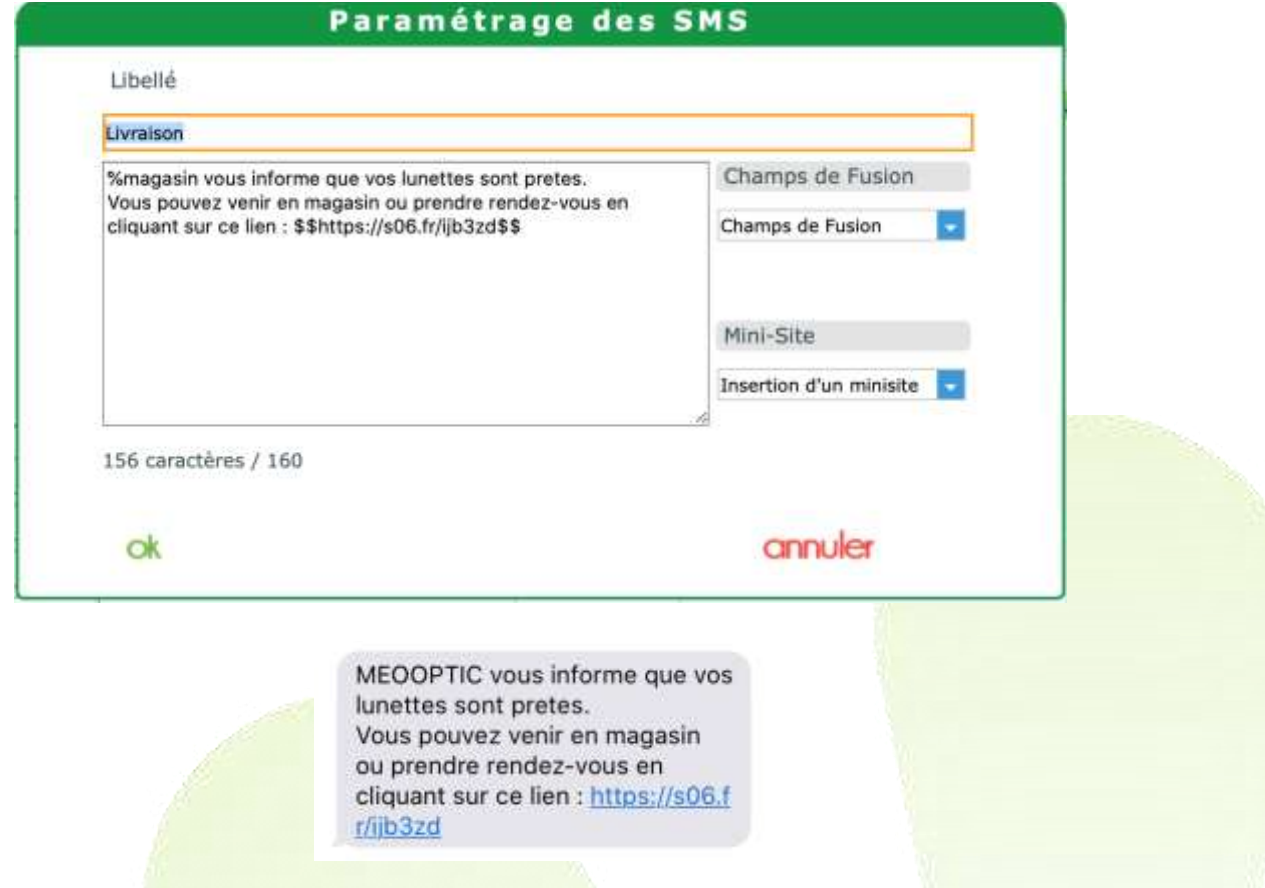

#### **Via un SMS envoyé par Zerosix pour une opération commerciale :**

Depuis votre site Zerosix, vous pouvez réaliser une campagne de SMS (fête des pères, des mères, Halloween, etc) avec un lien qui permettra à votre client de prendre un RDV afin de vous rencontrer. Le rdv sera aussi instantanément visible sur votre logiciel MyEasyOptic

4

# **Dans les 3 cas cités ci-dessous, votre client arrivera sur le scénario suivant :**

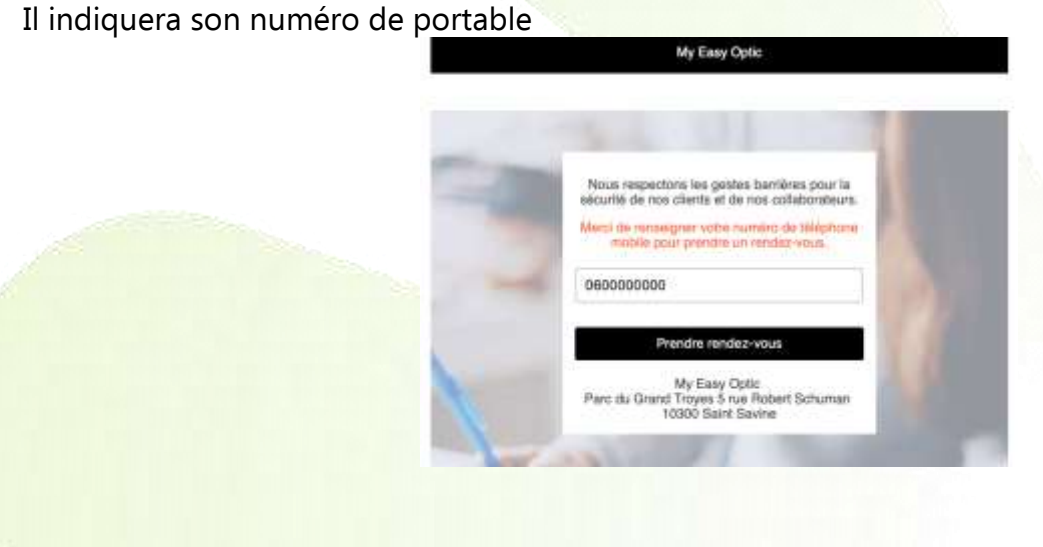

Puis précisera la raison de son RDV, en choisissant parmi les actions que vous lui proposerez :<br>E

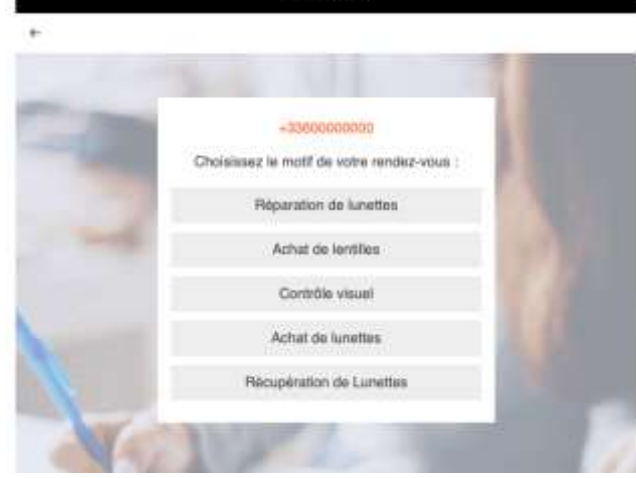

En enfin choisira parmi les créneaux disponibles dans votre planning :

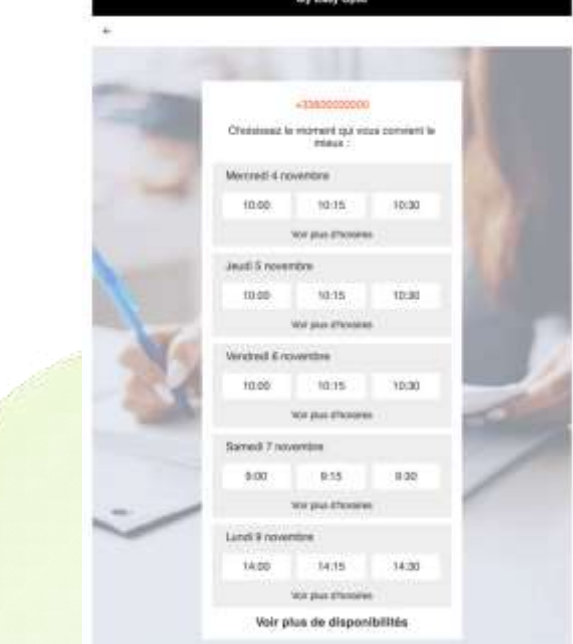

Votre client confirmera ensuite son RDV et recevra alors un SMS de confirmation :

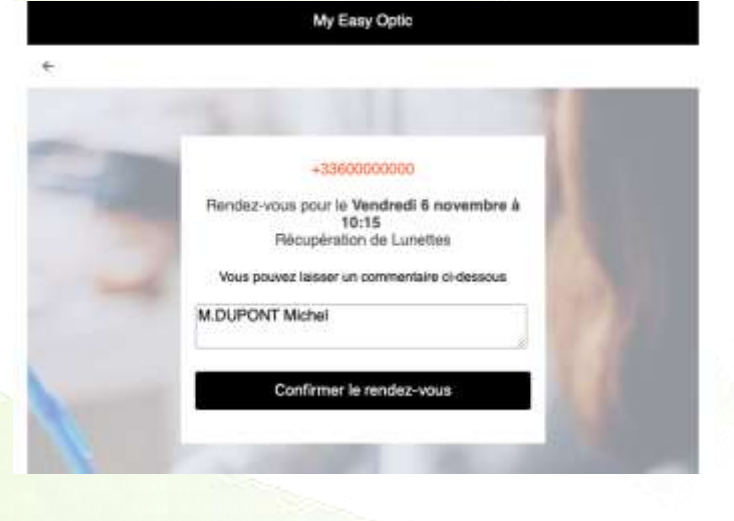

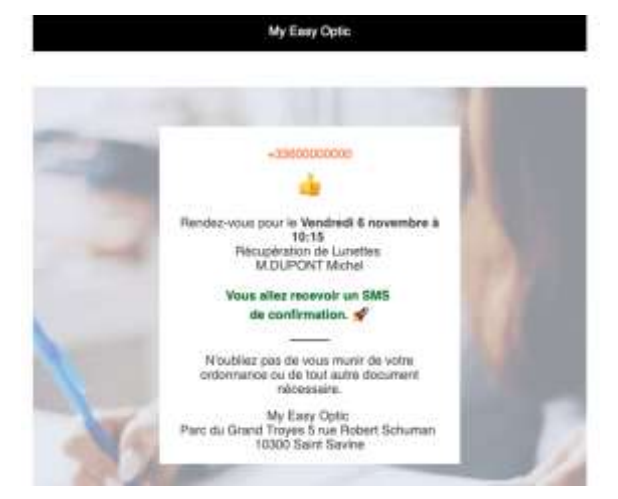

#### *2- Pour l'opticien,*

l'accès au planning peut se faire directement du menu général en cliquant sur le bouton

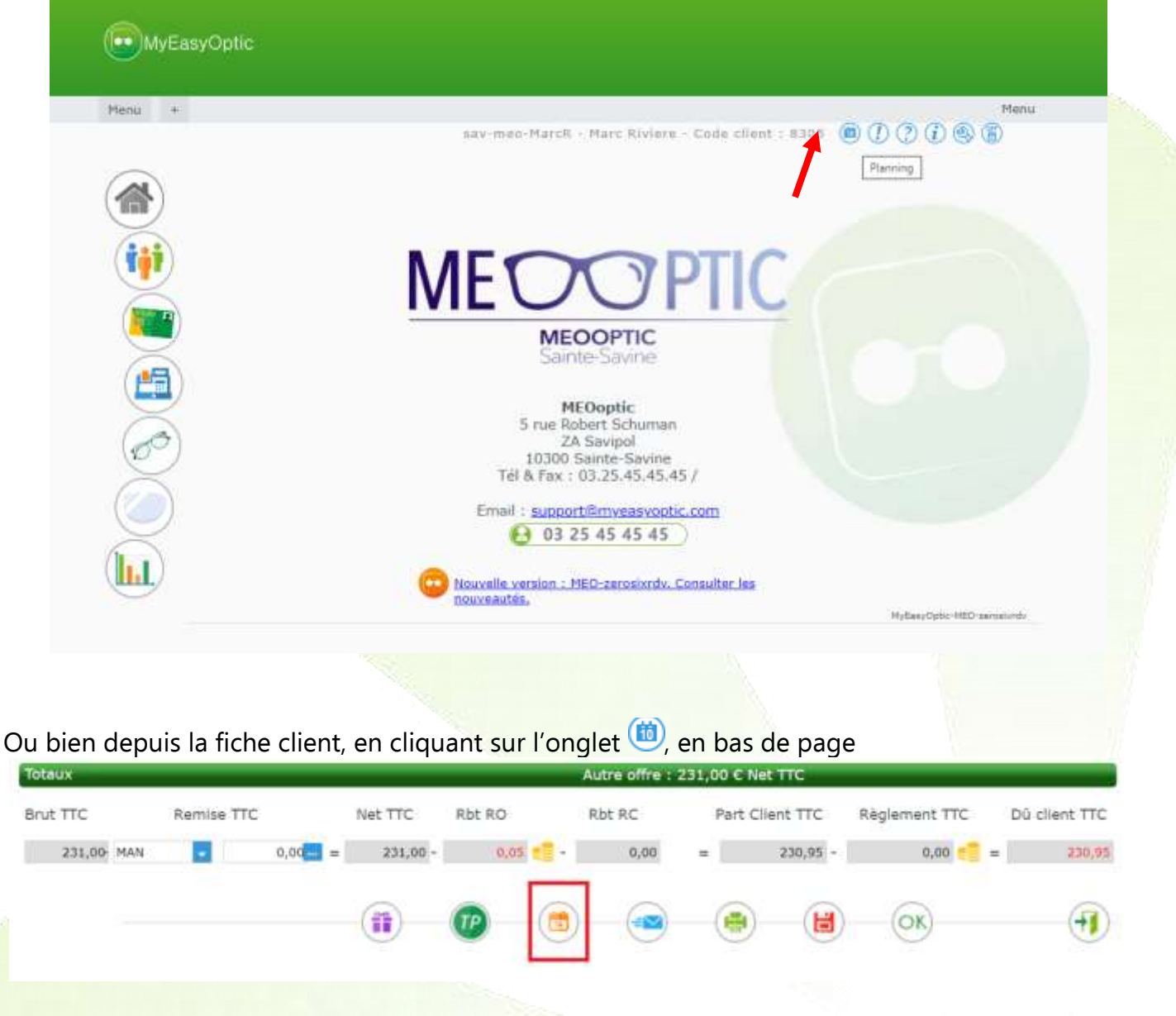

Le planning commun MEO-Zerosix s'ouvre alors dans un nouvel onglet de votre navigateur.

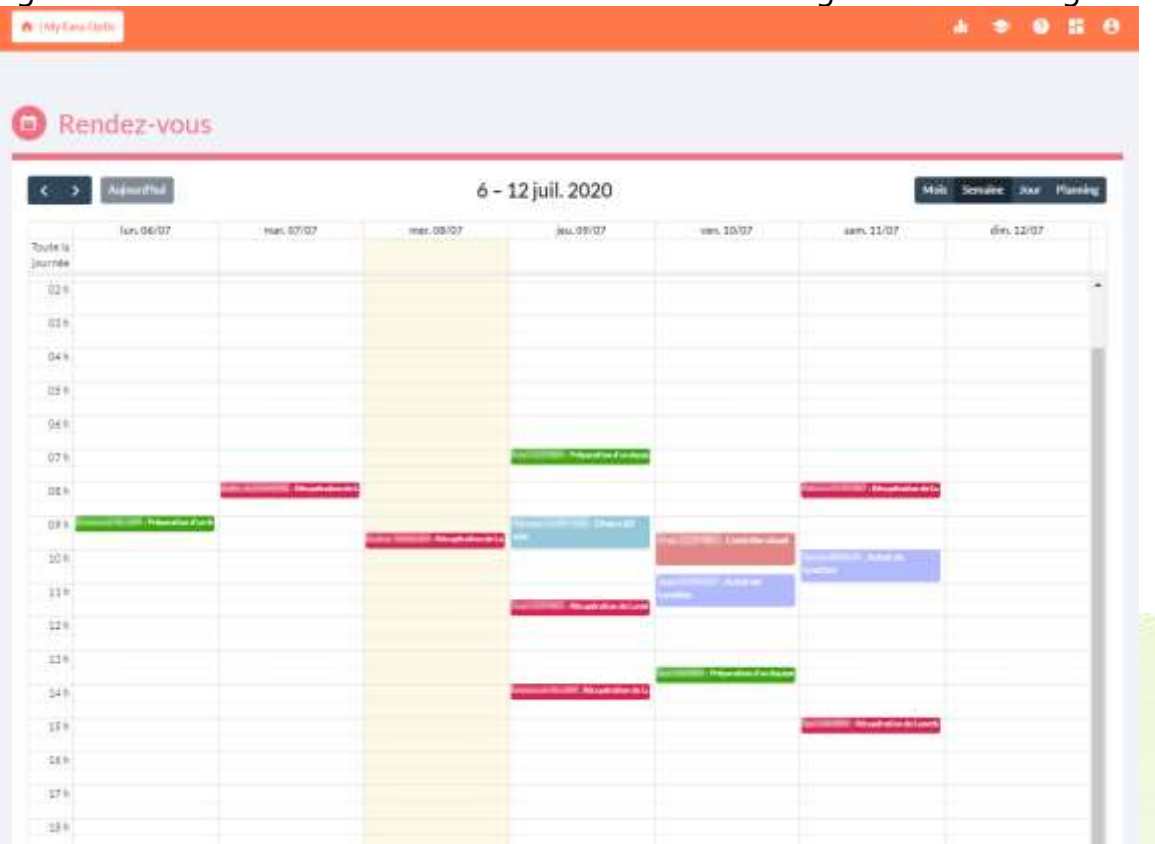

Vous cliquez sur les taches déjà planifiée pour les modifier, les déplacer ou les supprimer. s'il s'agit d'un RDV pris di<mark>rectement par un de</mark> vos clients, il vous sera alor<mark>s proposé de lui envoyer.</mark> un message l'informant de la modification éventuelle portée à son RDV.

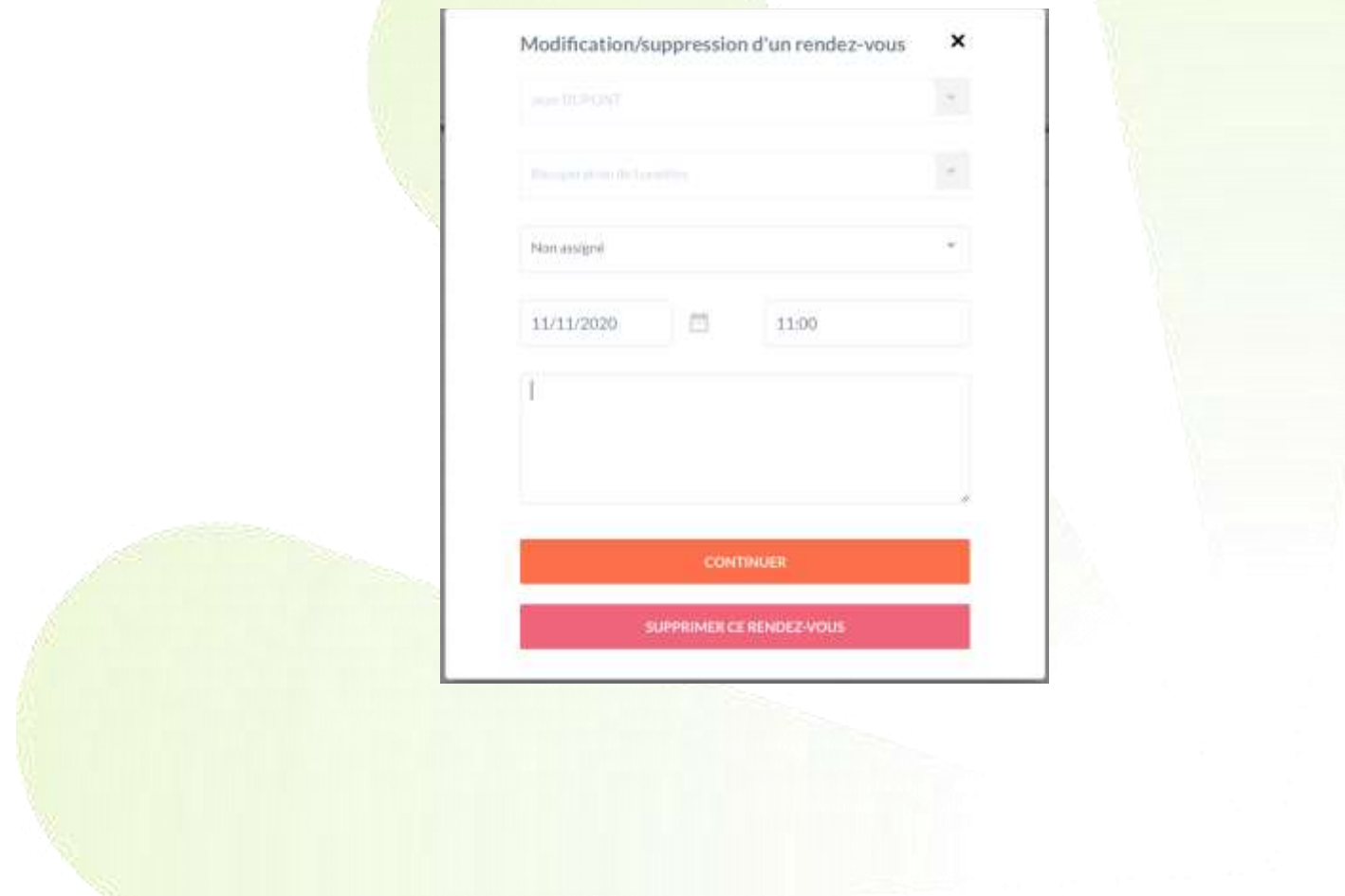

7

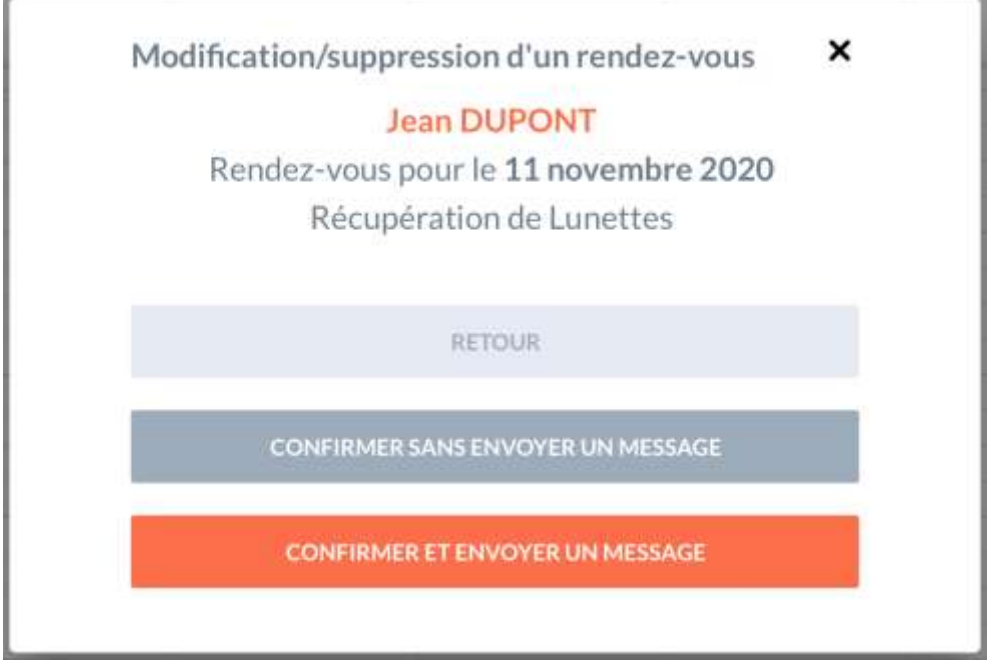

Lors d'une vente, il est possible de renseigner une date prévue de montage et une date prévue de livraison.

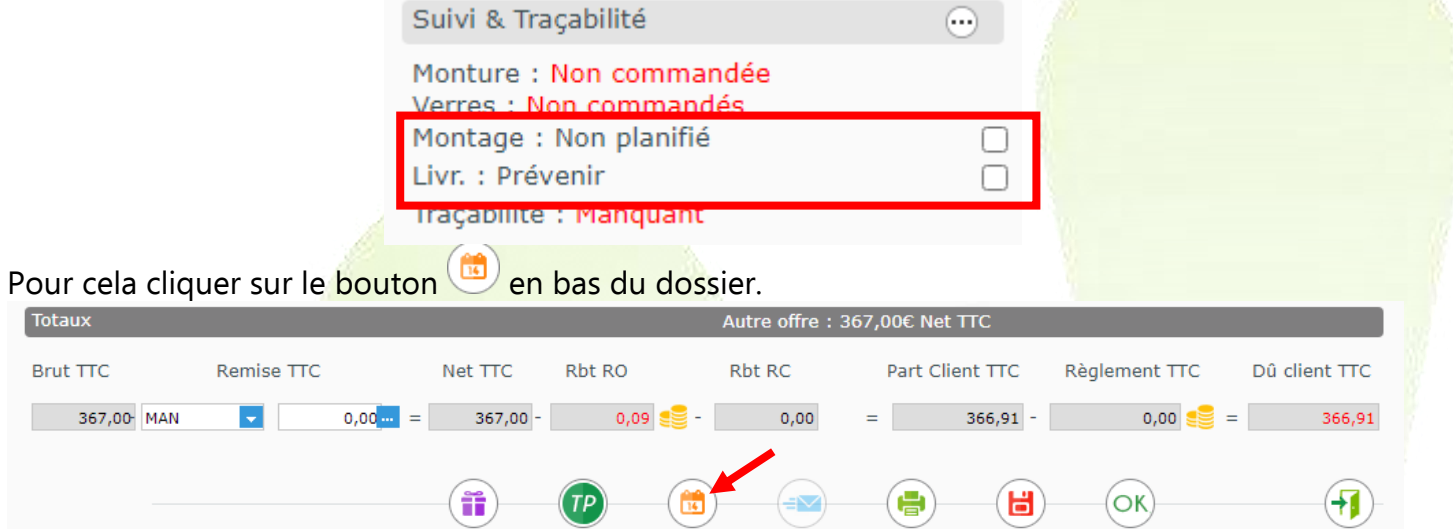

Pour créer un nouvel événement, cliquer dans le planning sur le créneau horaire souhaité, et renseigner le type de rendez-vous.

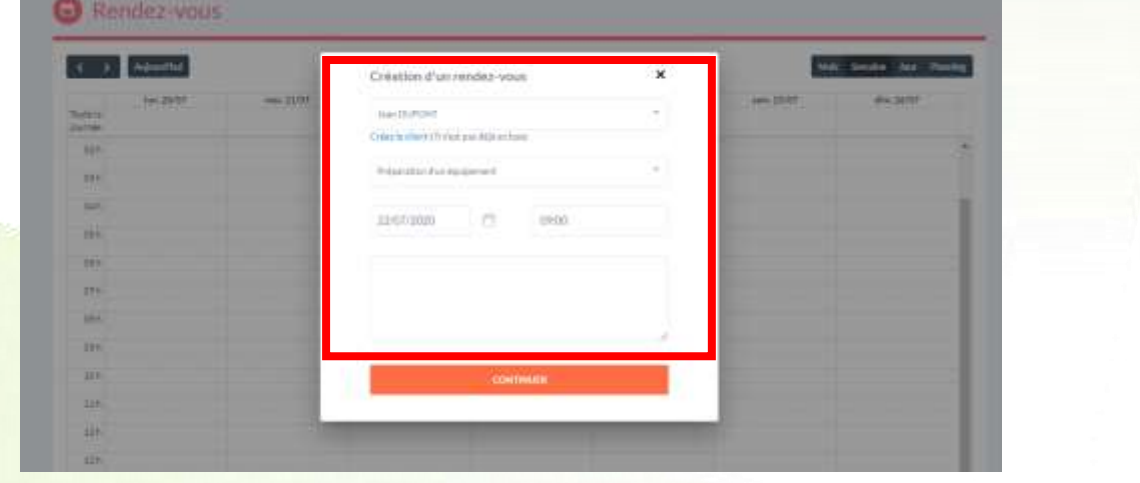

Puis, confirmer le rendez-vous (avec la possibilité d'envoyer un SMS à votre client)

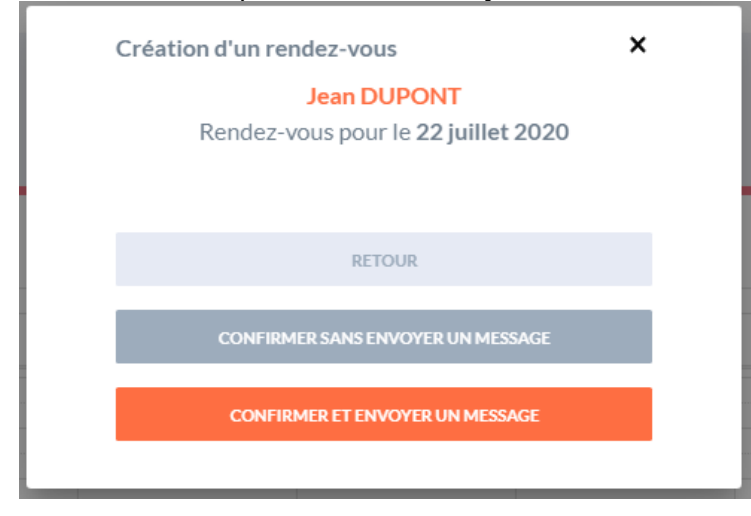

Une fois le rendez-vous validé, et de retour sur MyEasyOptic, ce message apparait pour mettre à jour l'affichage du dossier.

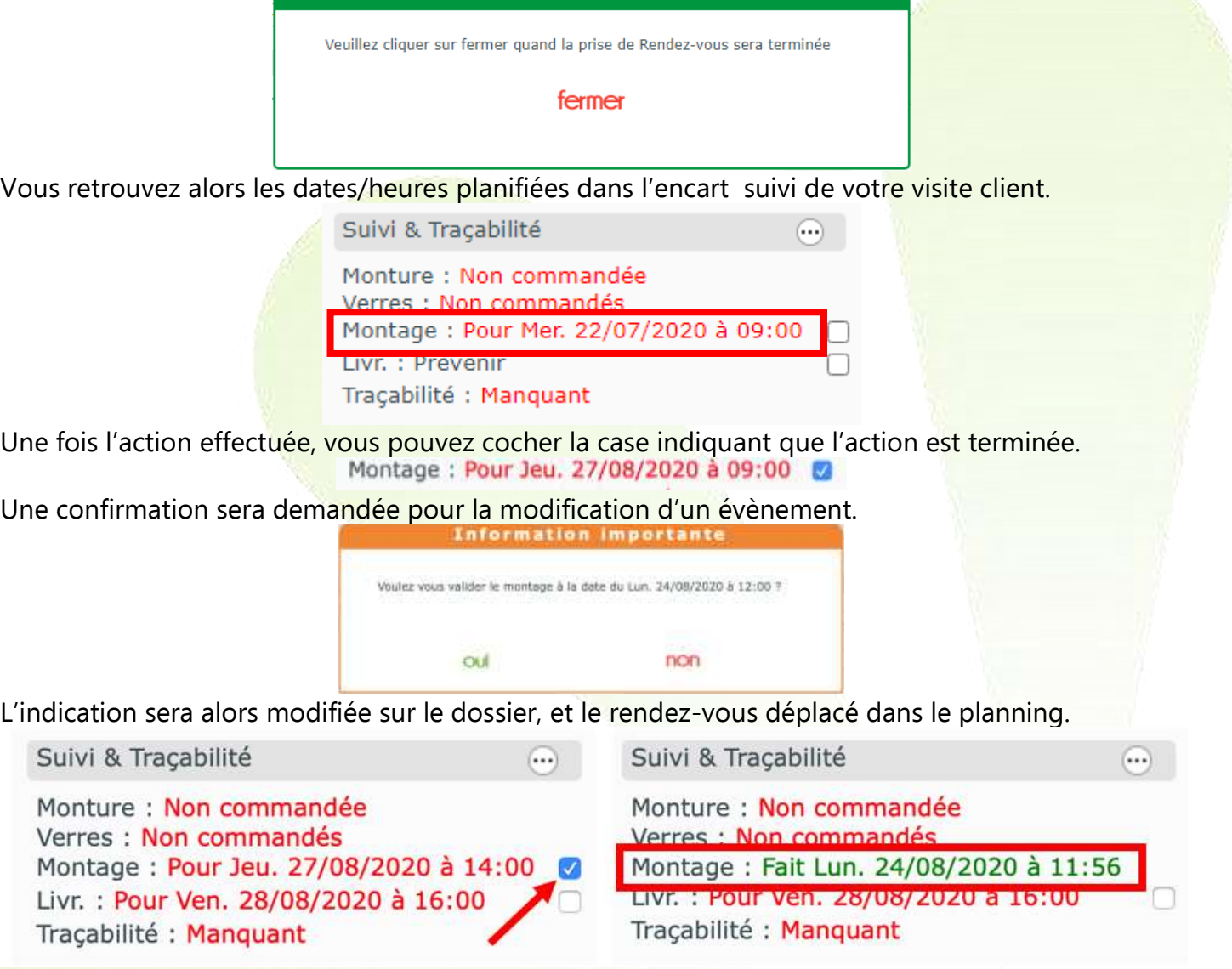

Le planning est alors automatiquement mis à jour. Le rendez-vous a été déplacé, libérant ainsi un créneau pour un éventuel futur rendez-vous.

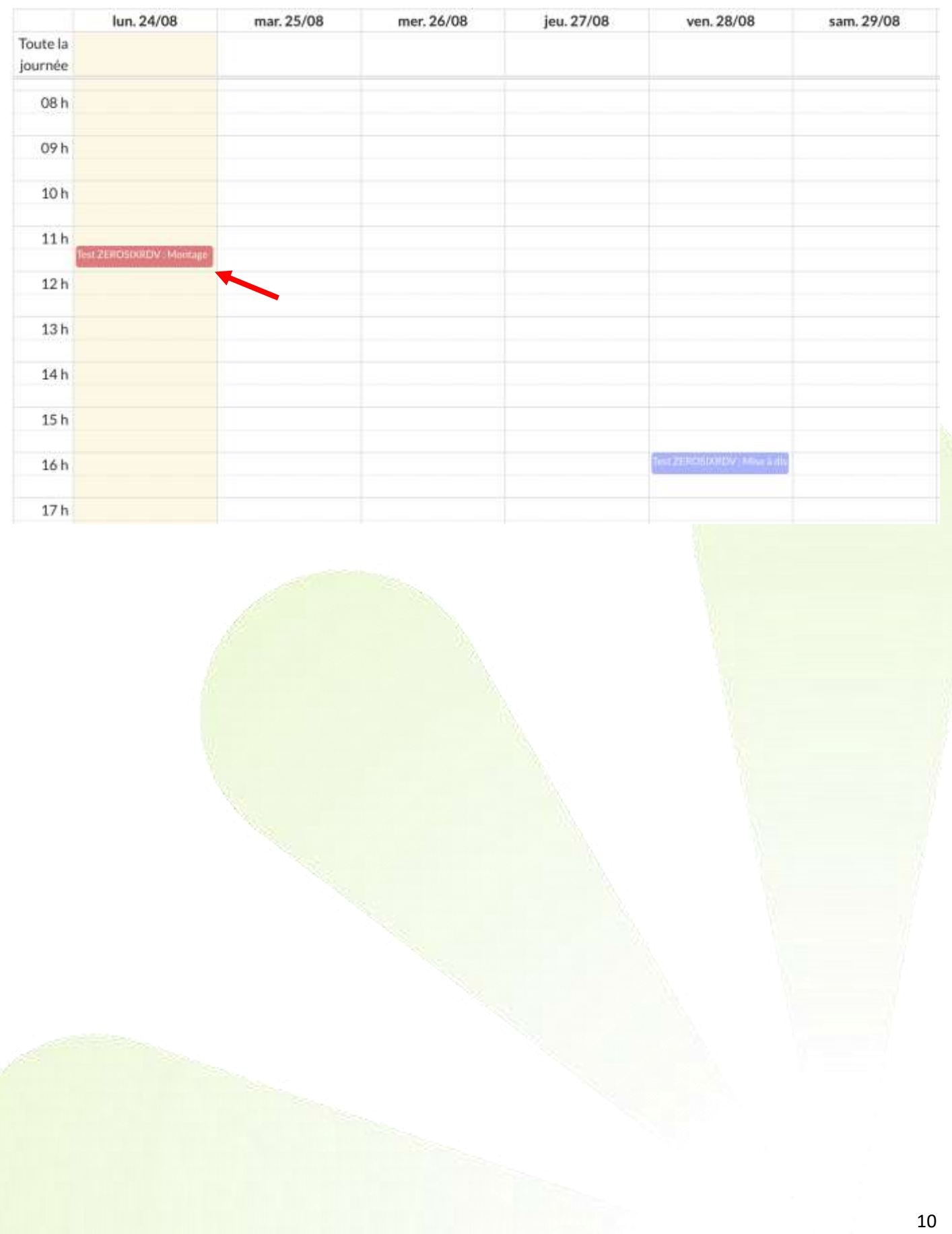